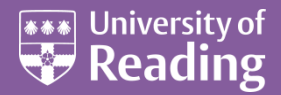

# Microsoft Word 2007™ Curriculum Vitae (Level 3)

#### **Contents**

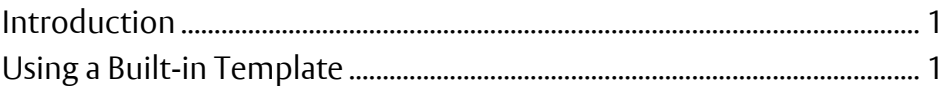

### <span id="page-0-0"></span>**Introduction**

**Microsoft Word has lots of different built-in templates for creating a** *CV* **or Curriculum Vitae (which it calls a** *Resume***).**

## <span id="page-0-1"></span>**Using a Built-in Template**

A template is simply a pre-defined layout for a document. All documents use at least one template - the default is called **Normal.dotx**. See the document Microsoft Word: Styles and Templates for further details. To create a CV:

**1.** Click on the circular **[Office Button]** in the top left-hand corner and choose **New**

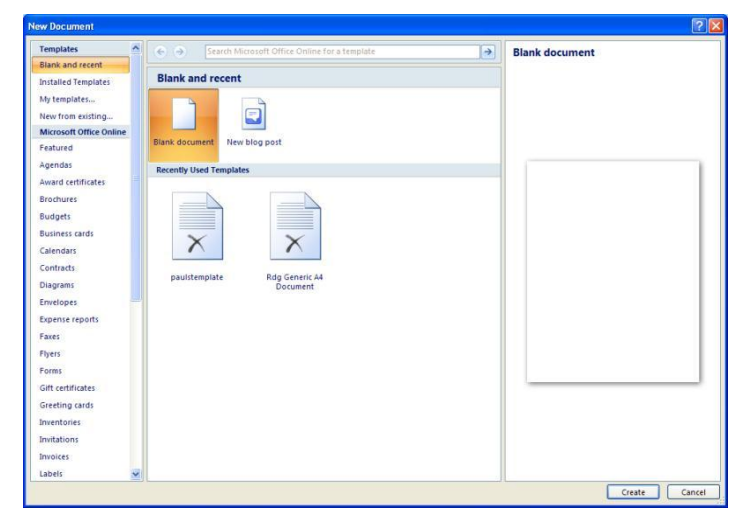

**2.** Scroll down the list on the left-hand side of the window under **Templates** and select **Resumes and CVs** (you may need to enter your username and password as it is looking on Microsoft Office Online)

There will be 3 categories of resume/CV:

- $\bullet$  Basic
- $\bullet$   $\bullet$   $\bullet$  lob specific
- Situation specific

#### **3.** Click on **Basic** to see the choices in this category

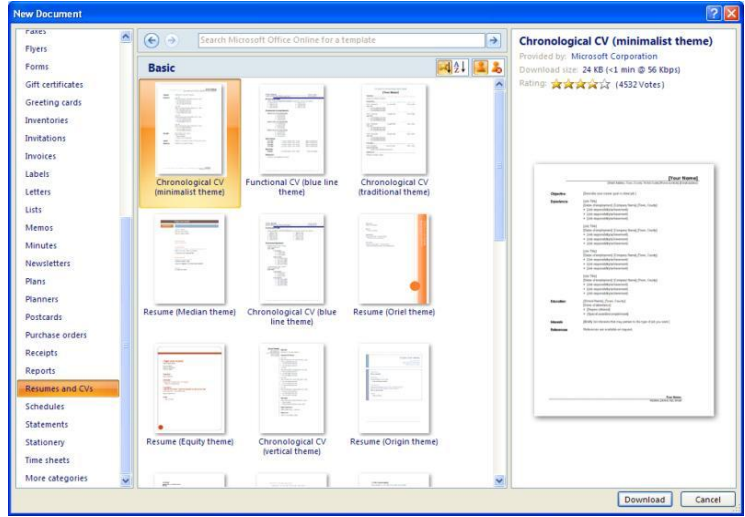

A preview of the currently highlighted CV is shown on the right-hand side. The types of CV shown in this category tend to be chronological, functional or a resume using different themes. There are some buttons to the right of the Basic title that allow you to list the CVs in terms of popularity (customer rating) or by name in alphabetical order.

- **4.** To get back to the original list of categories, click on the **[back arrow]** button just above the Basic title
- **5.** Look through the different CVs in the other categories of **Job specific** and **Situation specific**. Once you have decided on the one you want to use, click on it to select it and then press **<Enter>** or click on **[Download]**

You will probably get a dialogue box appear at this point checking that your version of Microsoft Office is **genuine**, ie legal

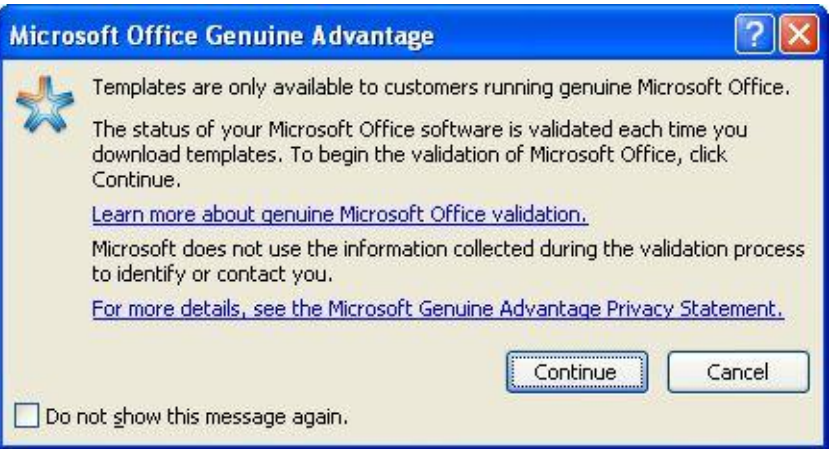

- **6.** Click on **[Continue]** a check is then carried out which should only take a few seconds after which the template is downloaded (assuming that your version of Microsoft Office is genuine)
- **7.** A new document should have opened showing the template. Try using the template, putting in your own details - for a (bracketed) field, click on it and type your information; otherwise, select the existing words and replace them with your own.
- **8.** Add extra headings and modify any styles (font, font size etc) if you want
- **9. [Close]** the file **[Save]** it only if you would like to keep it

™ Trademark owned by Microsoft Corporation. © Screen shot(s) reprinted by permission from Microsoft Corporation. Copyright © 2008: The University of Reading Last Revised: August 2010